Start by entering into **REPORTS**…

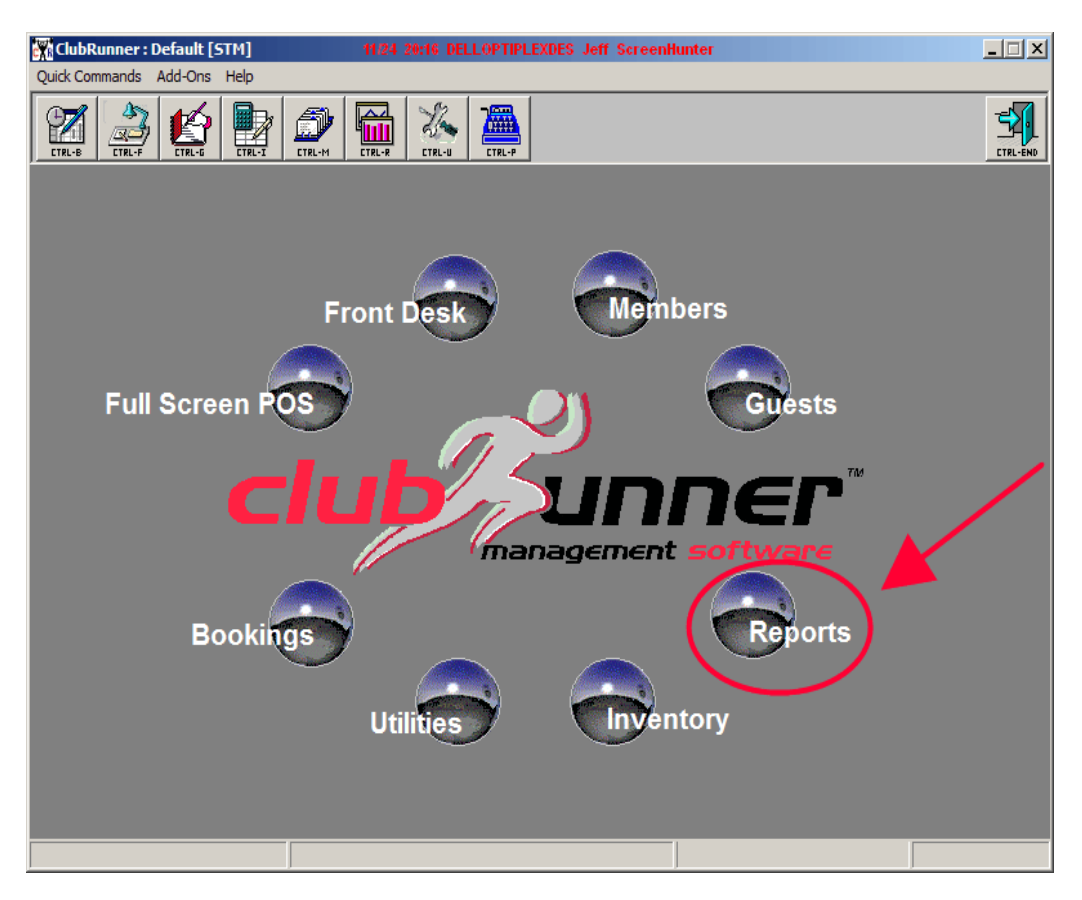

Then enter in to your reports, via the **REPORTS WIZARD**…

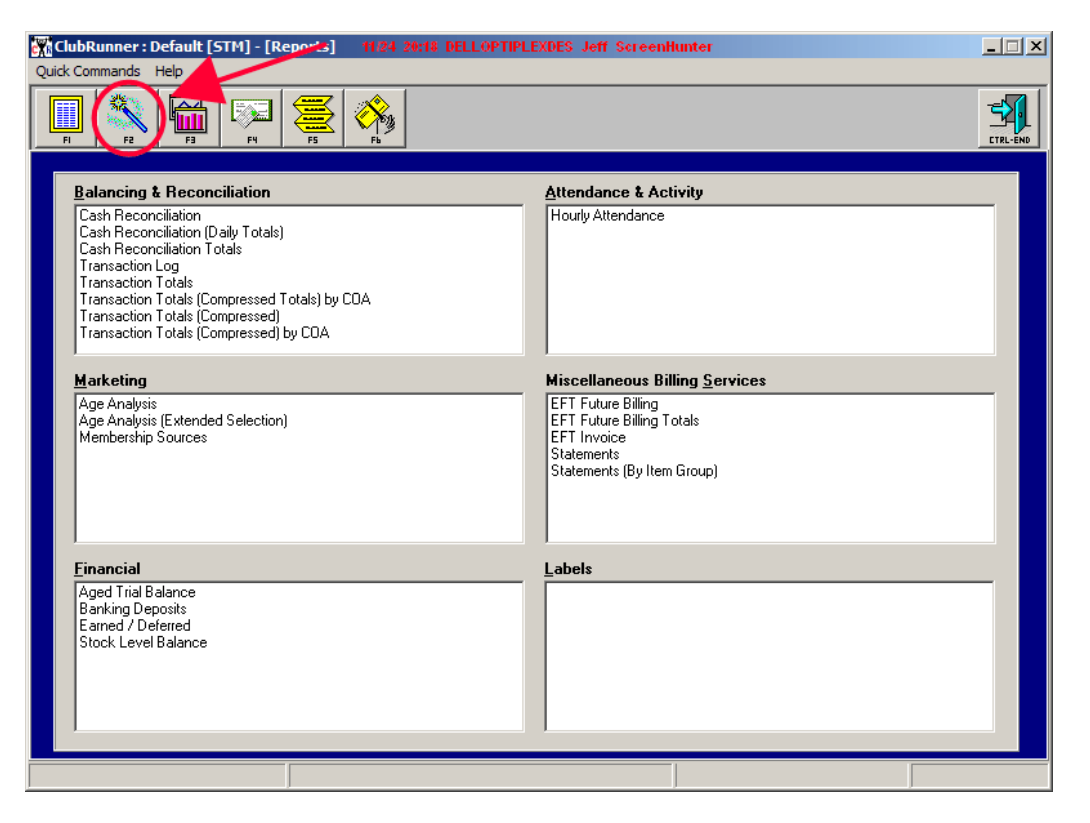

Locate the **TIME CLOCK report** and highlight it with one click (as with any report)…

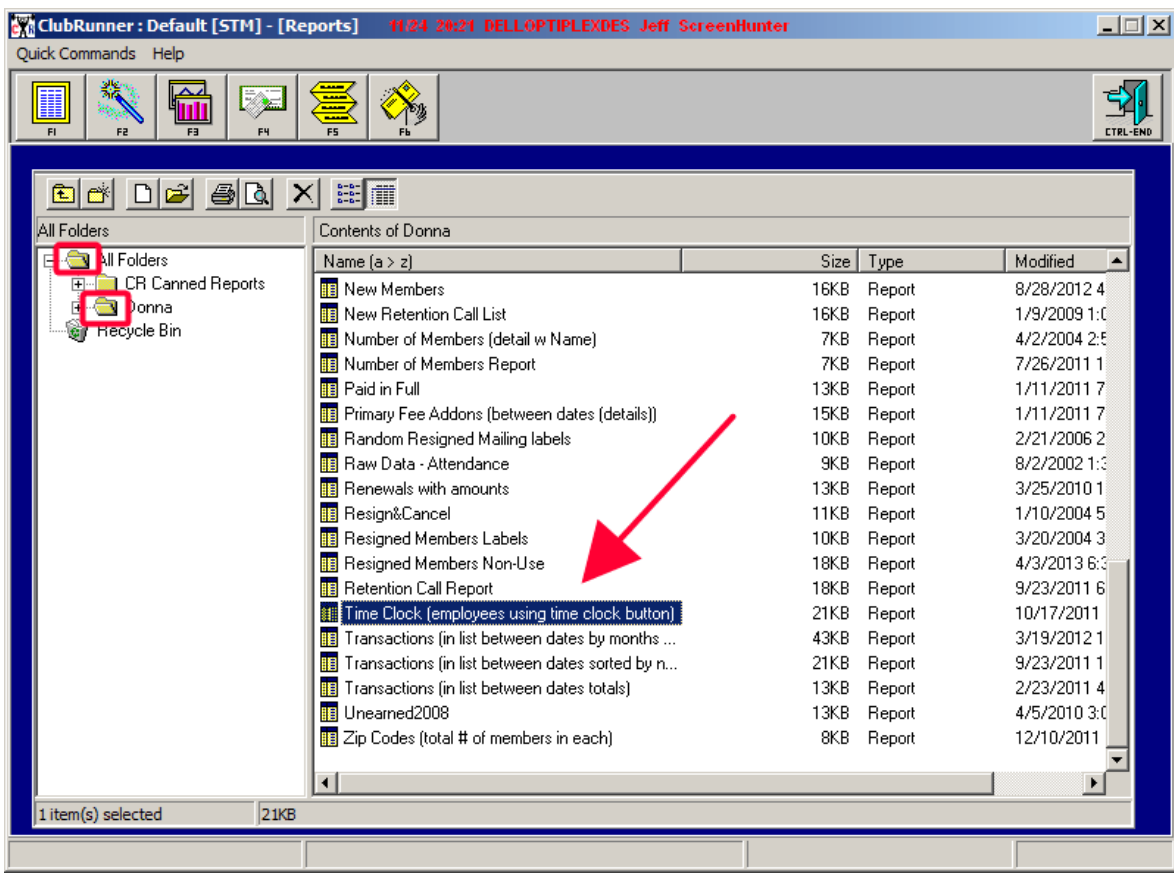

Click the **PRINT PREVIEW button** to run the report…

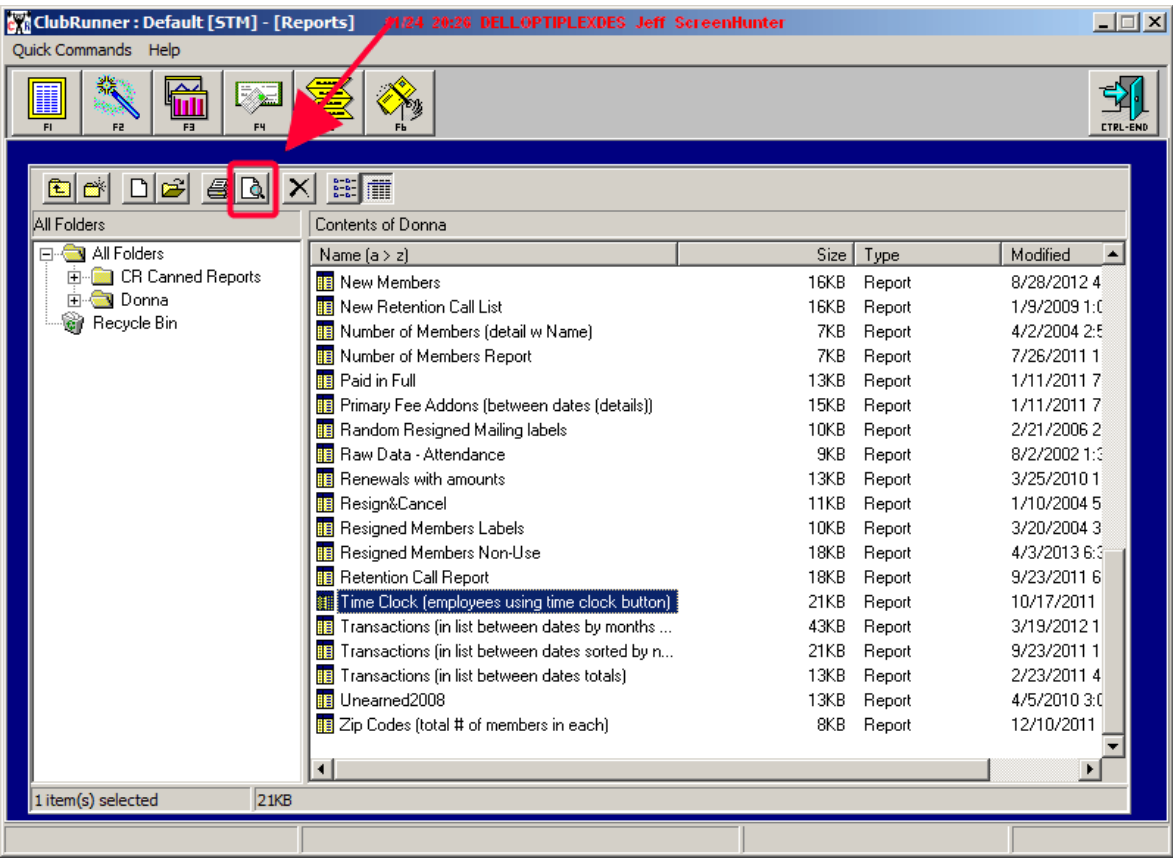

The report criteria should be preset for your specific needs, with the exception of **date ranges**…

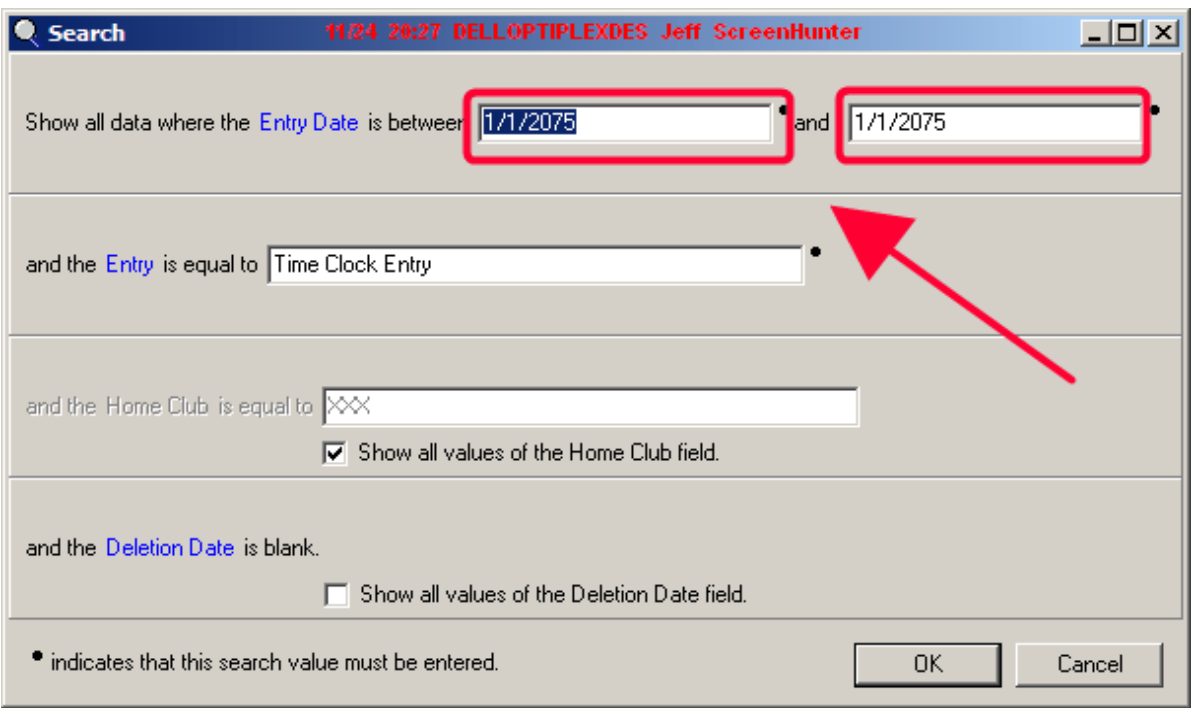

Enter in the **appropriate date range** and click OK…

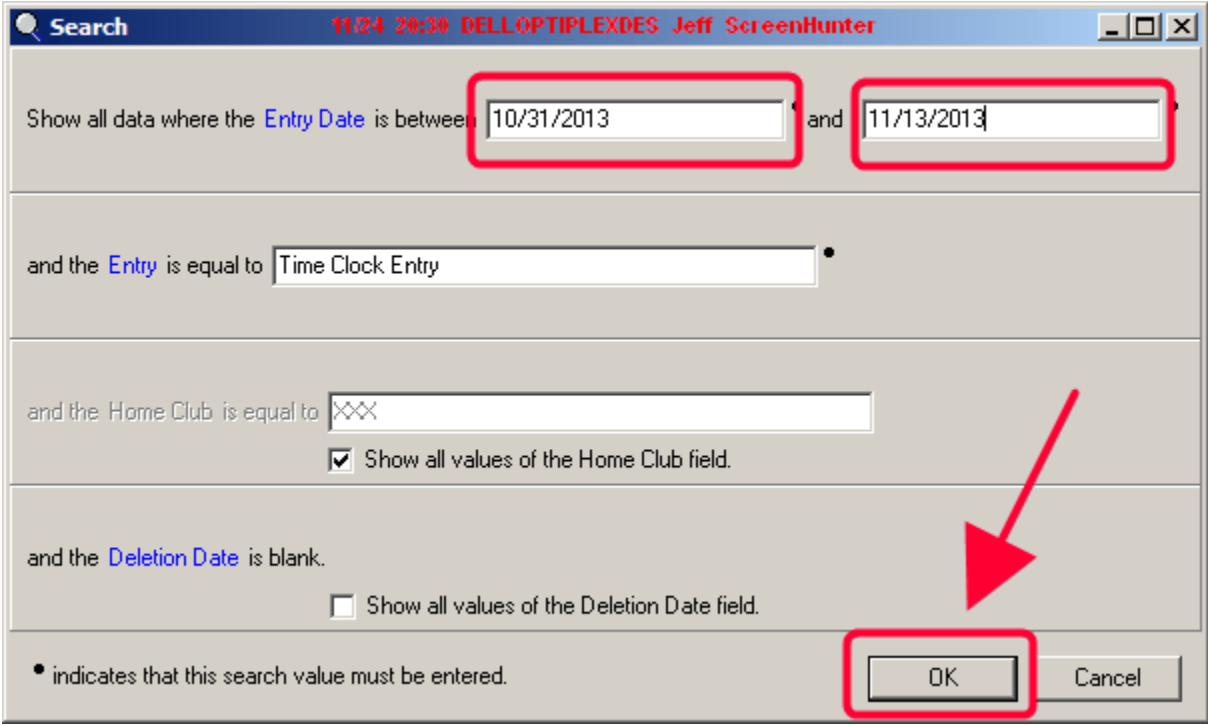

The results will appear, and you can use one of the "size" buttons on the top line to **re-size the screen**…

**S** Print ман<br>⊠Ем<mark>аі ⊡ (3012 і 14 к III → N <mark>(Close I</mark></mark>

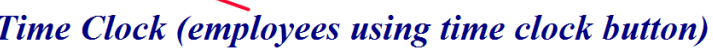

Show all data where the Entry Date is between 10/31/2013,11/13/2013 and the Entry is equal to Time Clock Entry<br>and the Home Club has any value.

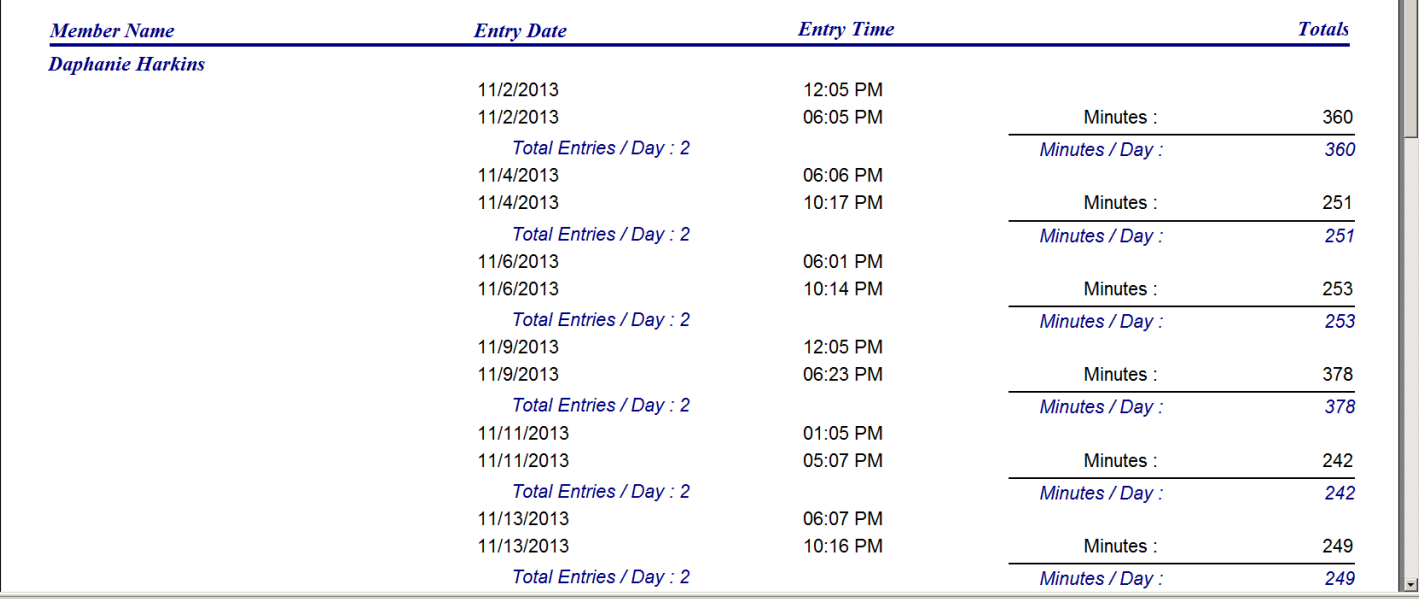

 $\overline{\mathbf{E}}$ 

The screen has been re-sized for 100%. Also, notice the report criteria printed at the top of the  $1<sup>st</sup>$  page...

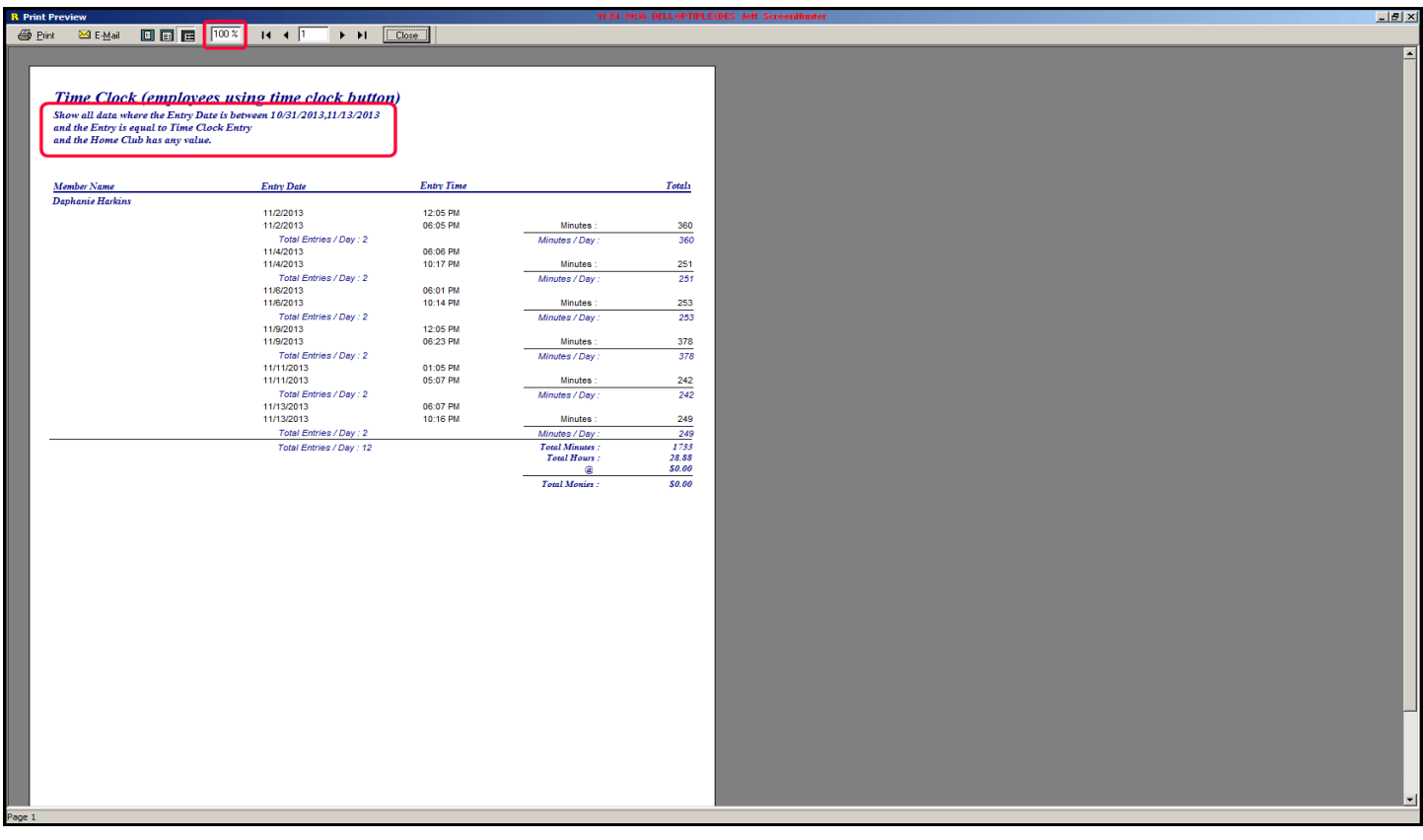

To calculate the **dollars for payroll** (not just the hours), enter the employee's hourly wage in to the RENEWAL FEE field in the member's module…

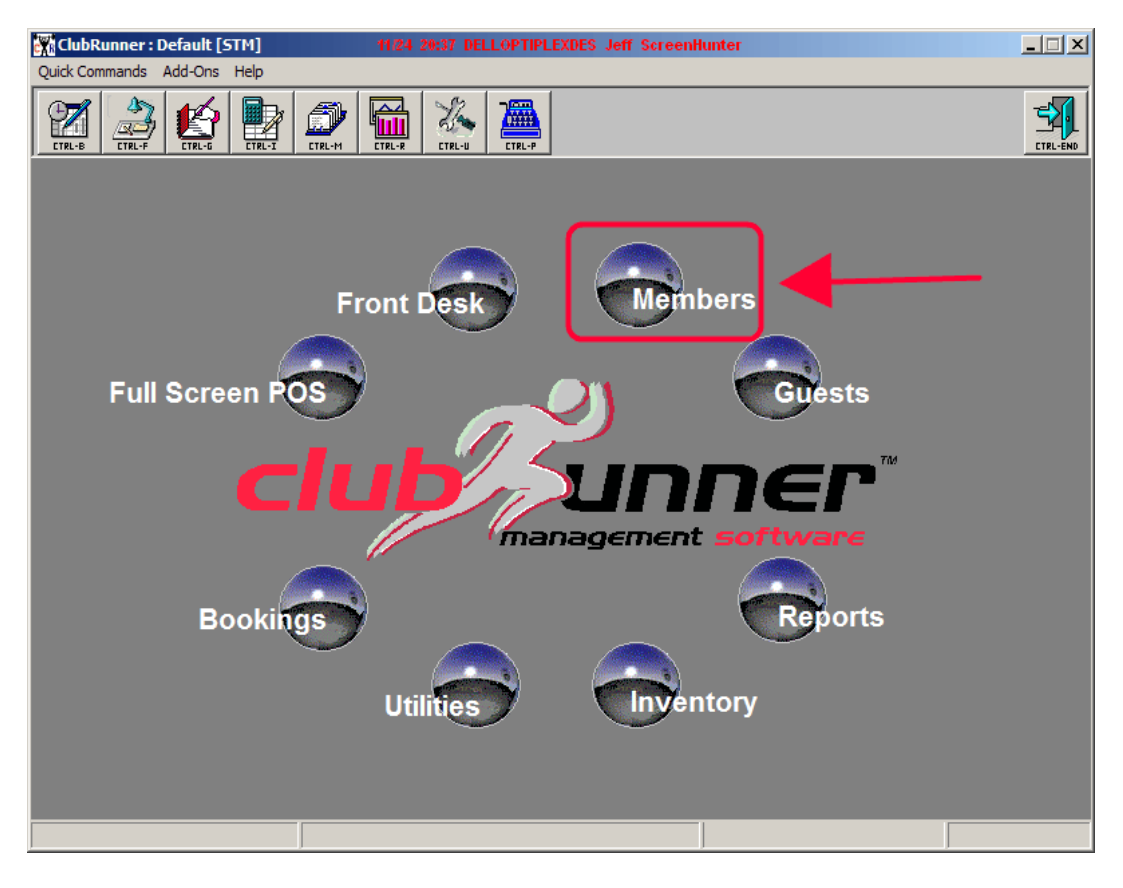

Locate the Employee using the **Member Search function**…

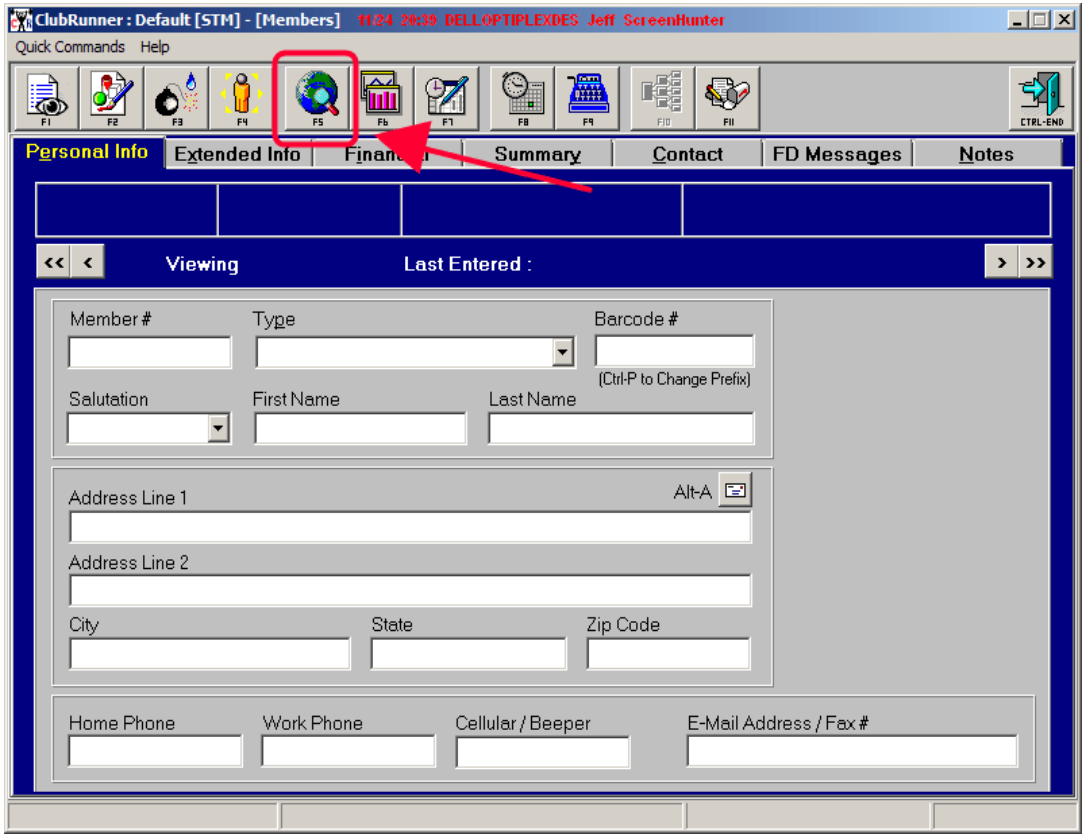

## **Select the Employee** from the Member Search…

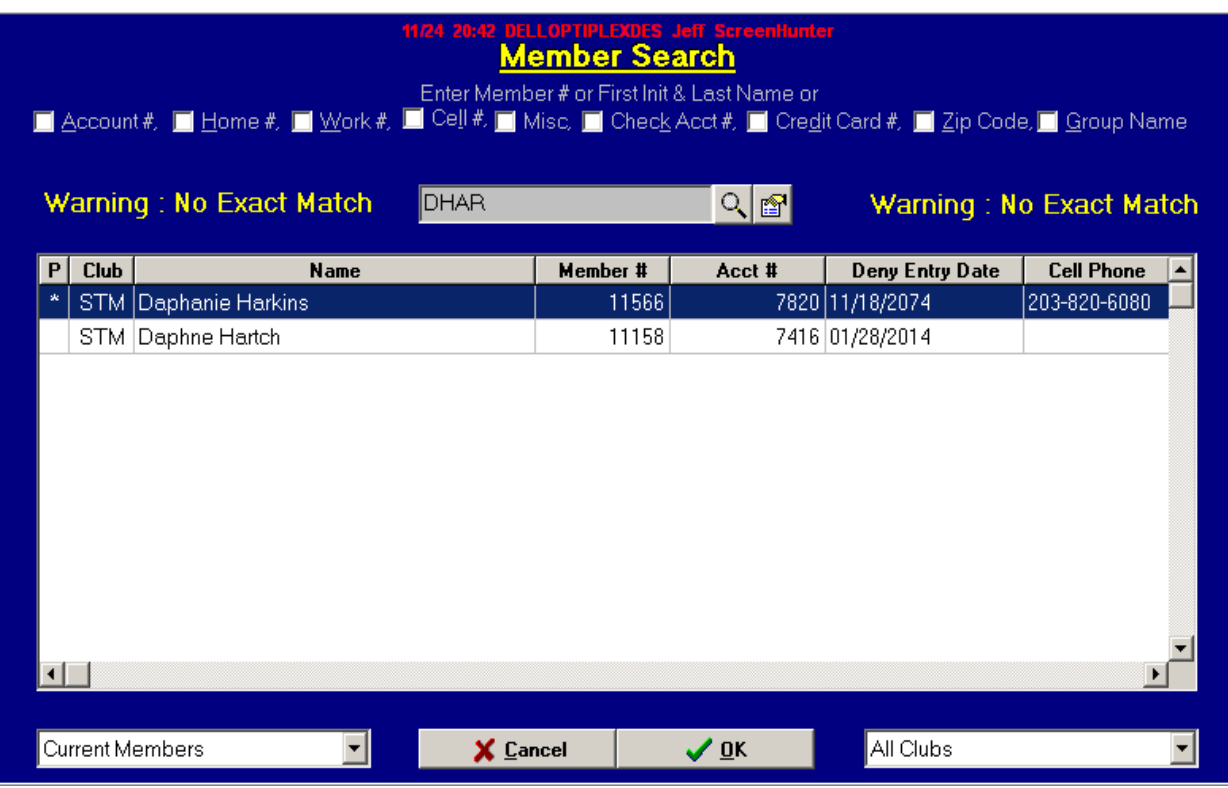

Once the Employee has been selected, make sure that you are in the **EDIT mode**…

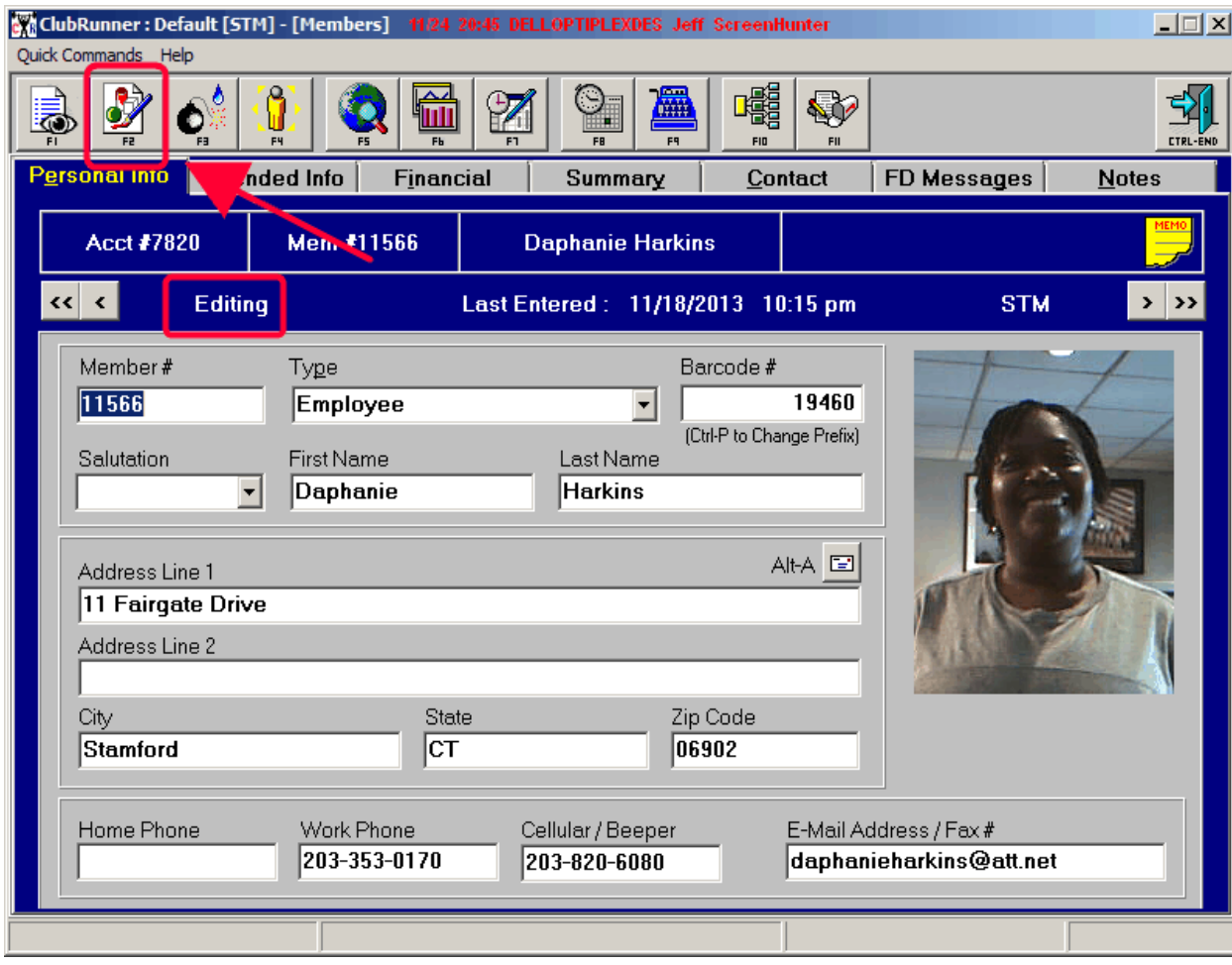

Move to the **FINANCIAL page** and update the **RENEWAL FEE** with the Employee's hourly wage…

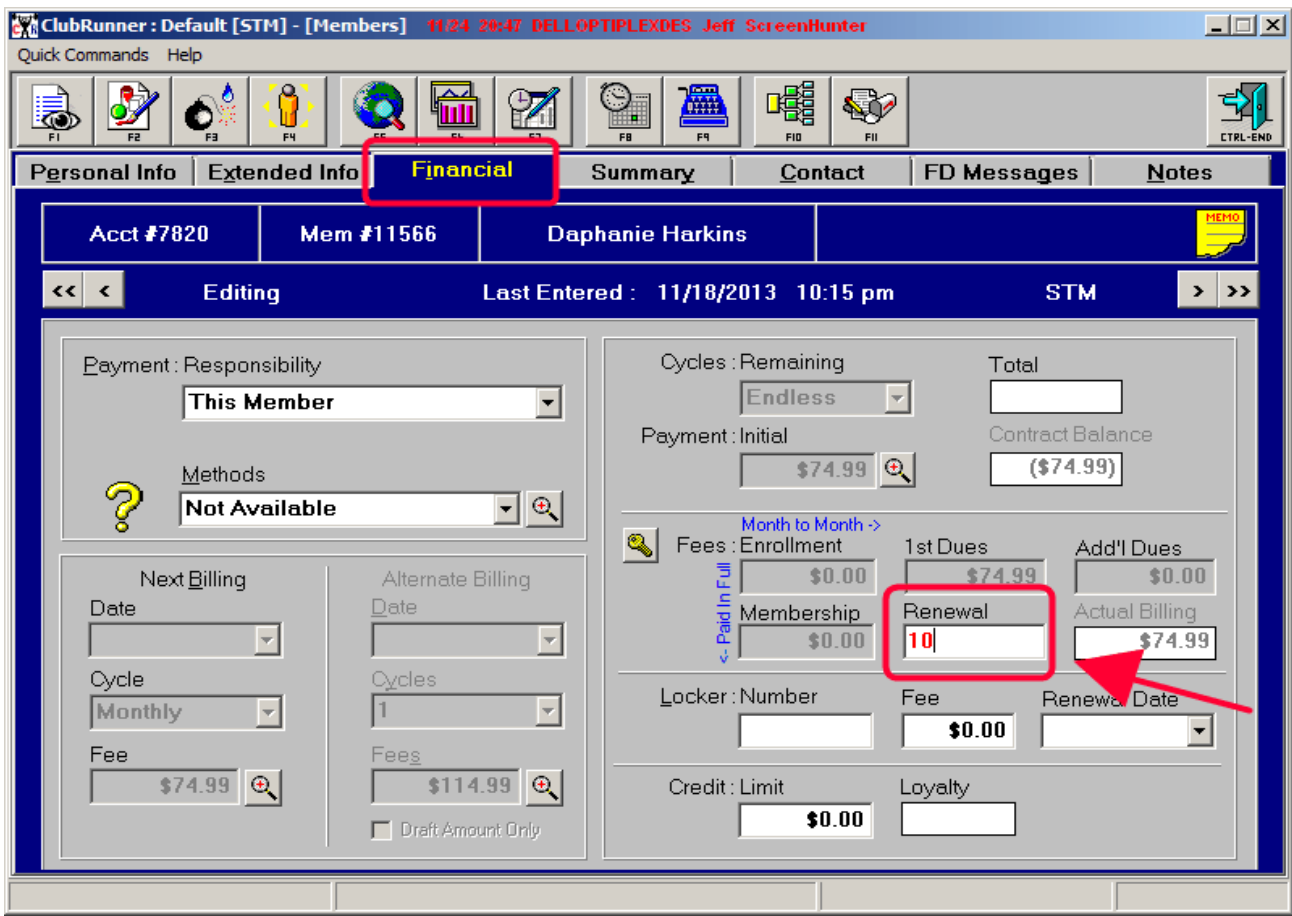

Enter in to REPORTS, and **run the report again** to see the updated results…

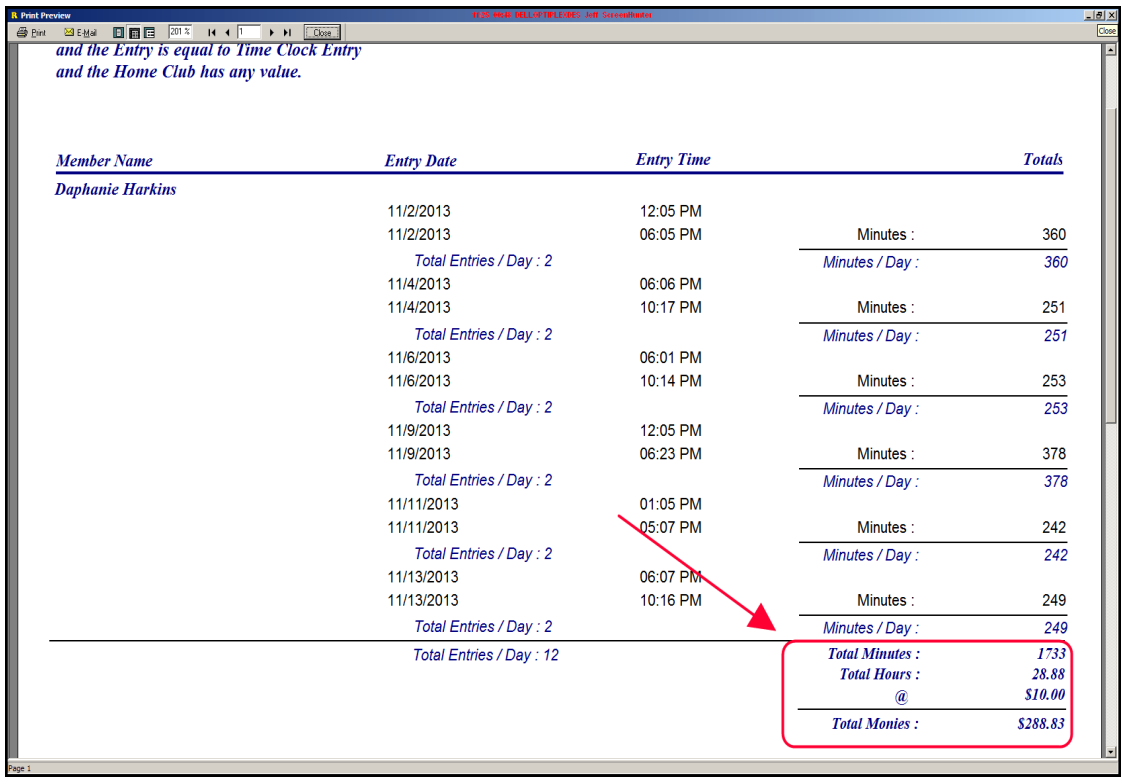

Occasionally an employee doesn't check in or out. Or, they may check in or out but NOT USING THE TIME CLOCK button in the Front Desk module. This creates a "discrepancy" in the time clock report. There are several ways to correct this, but, before doing so you should run an attendance report for that Employee to ascertain the employee's precise attendance…To do so, enter in to the **Member's Module**…

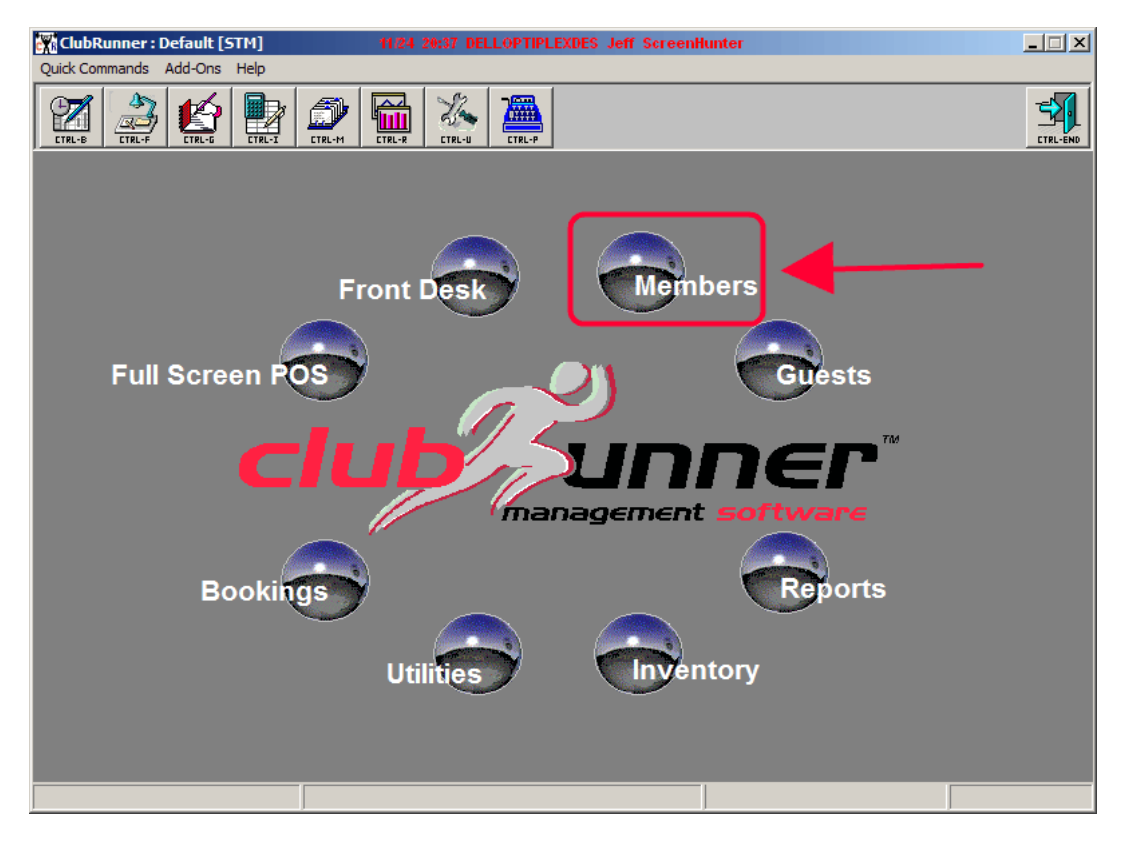

Locate the Employee using the **Member Search function**…

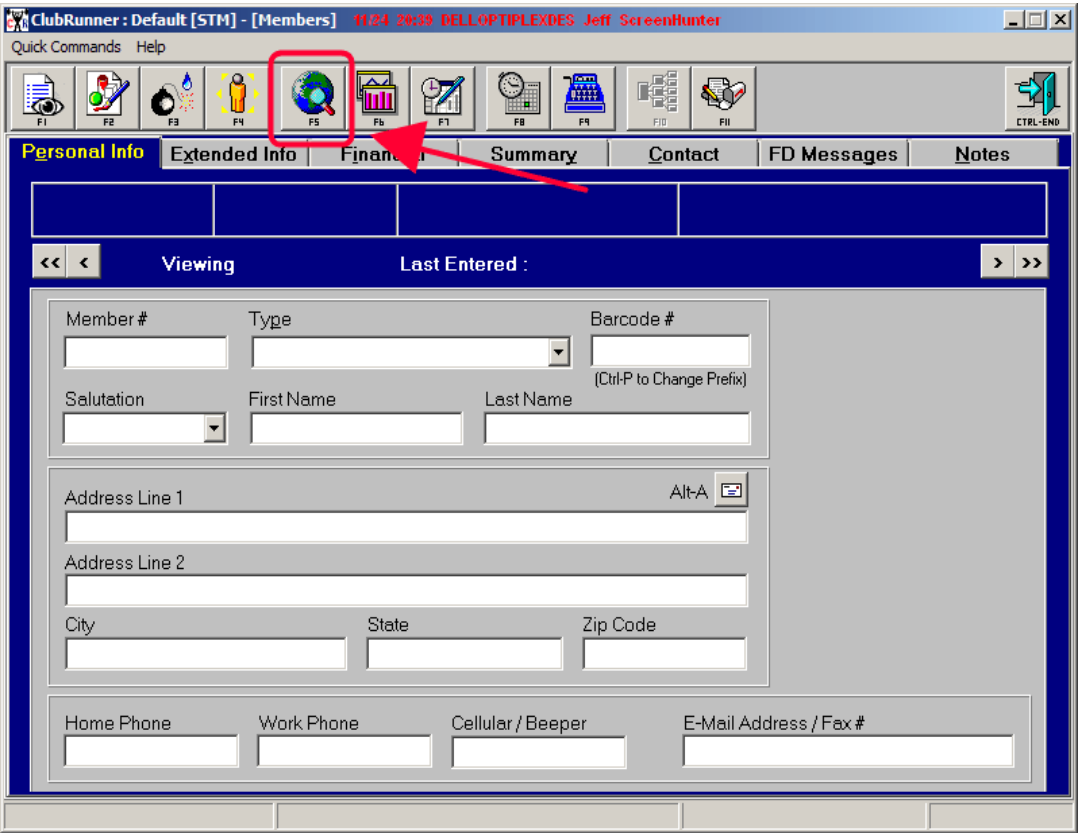

## **Select the Employee** from the Member Search…

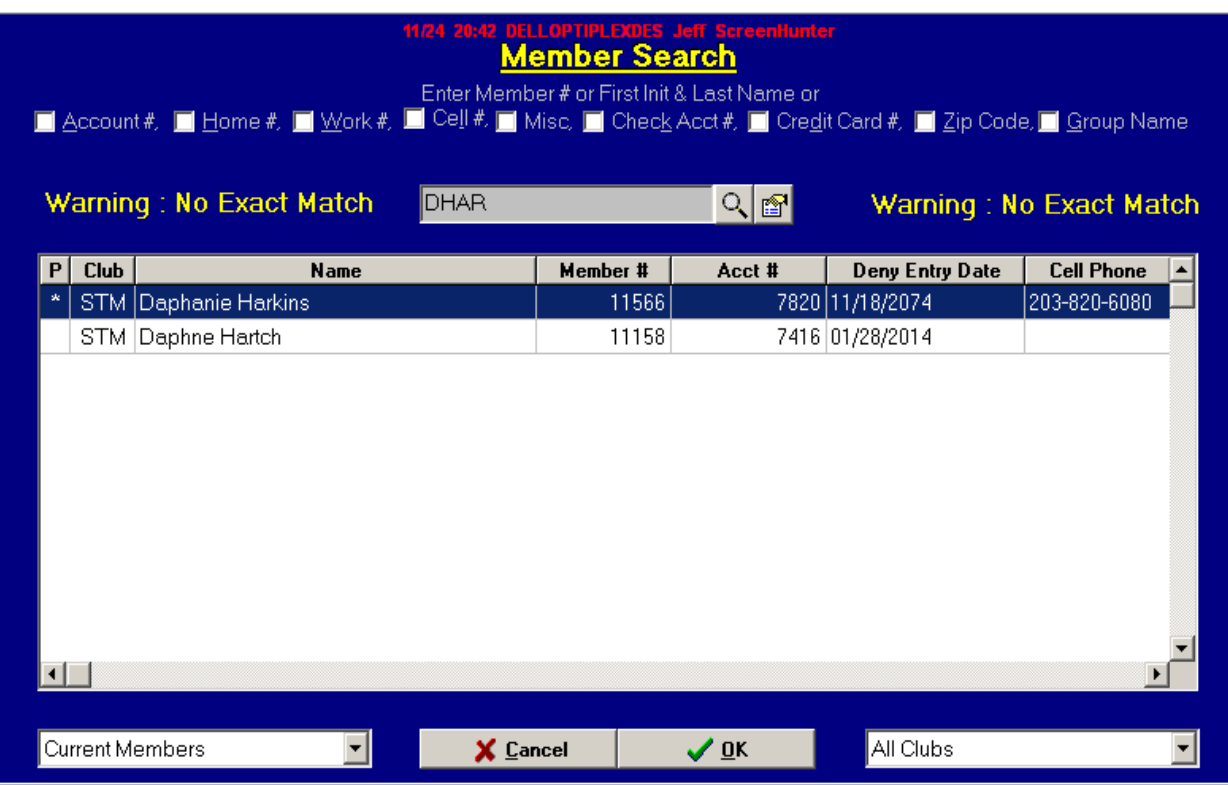

Click the **REPORTS** button and **select Member Attendance**…

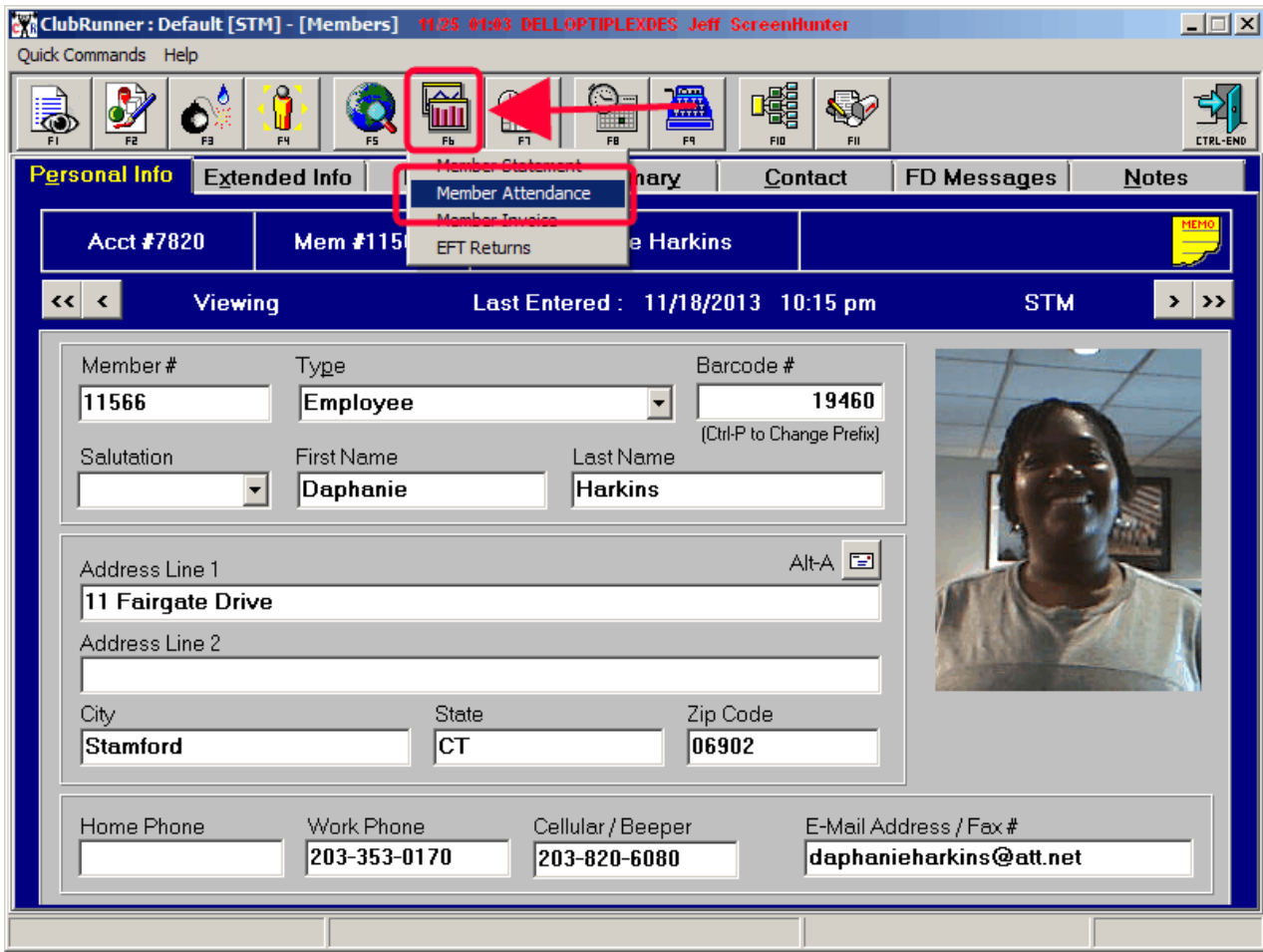

Just **enter the date range** you are looking for and **click NEXT, NEXT, and FINISH**…

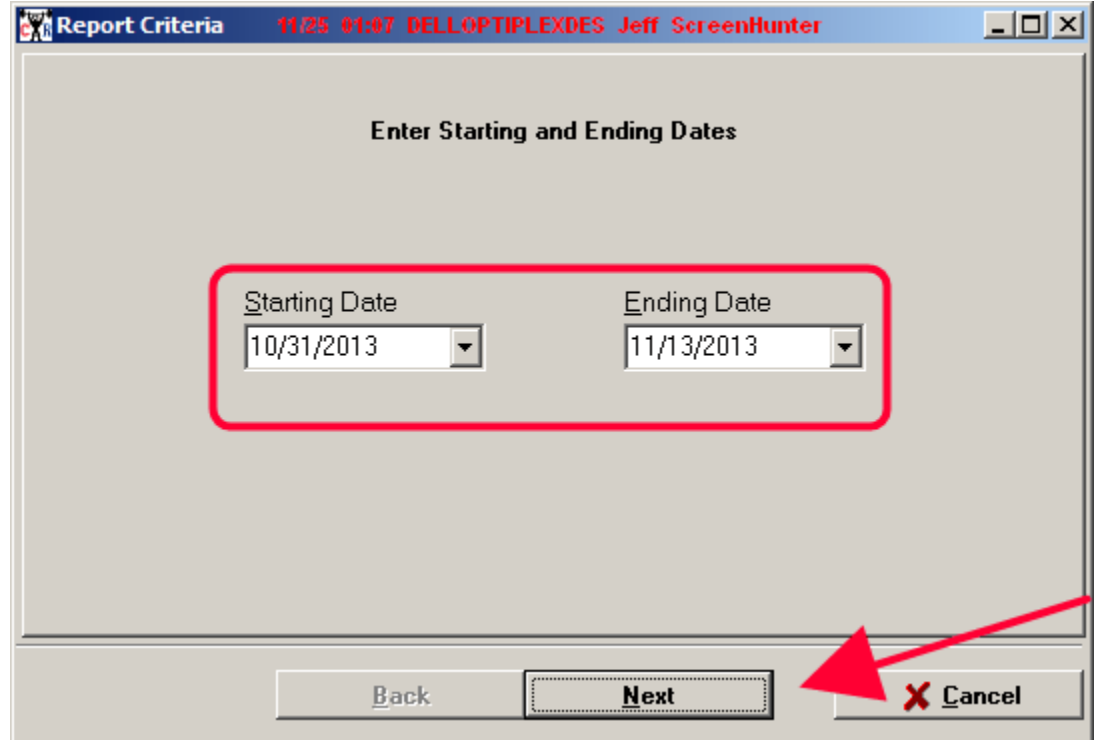

**Look at the results** for either a missing entry/exit or an invalid entry/exit (not using the time clock)…

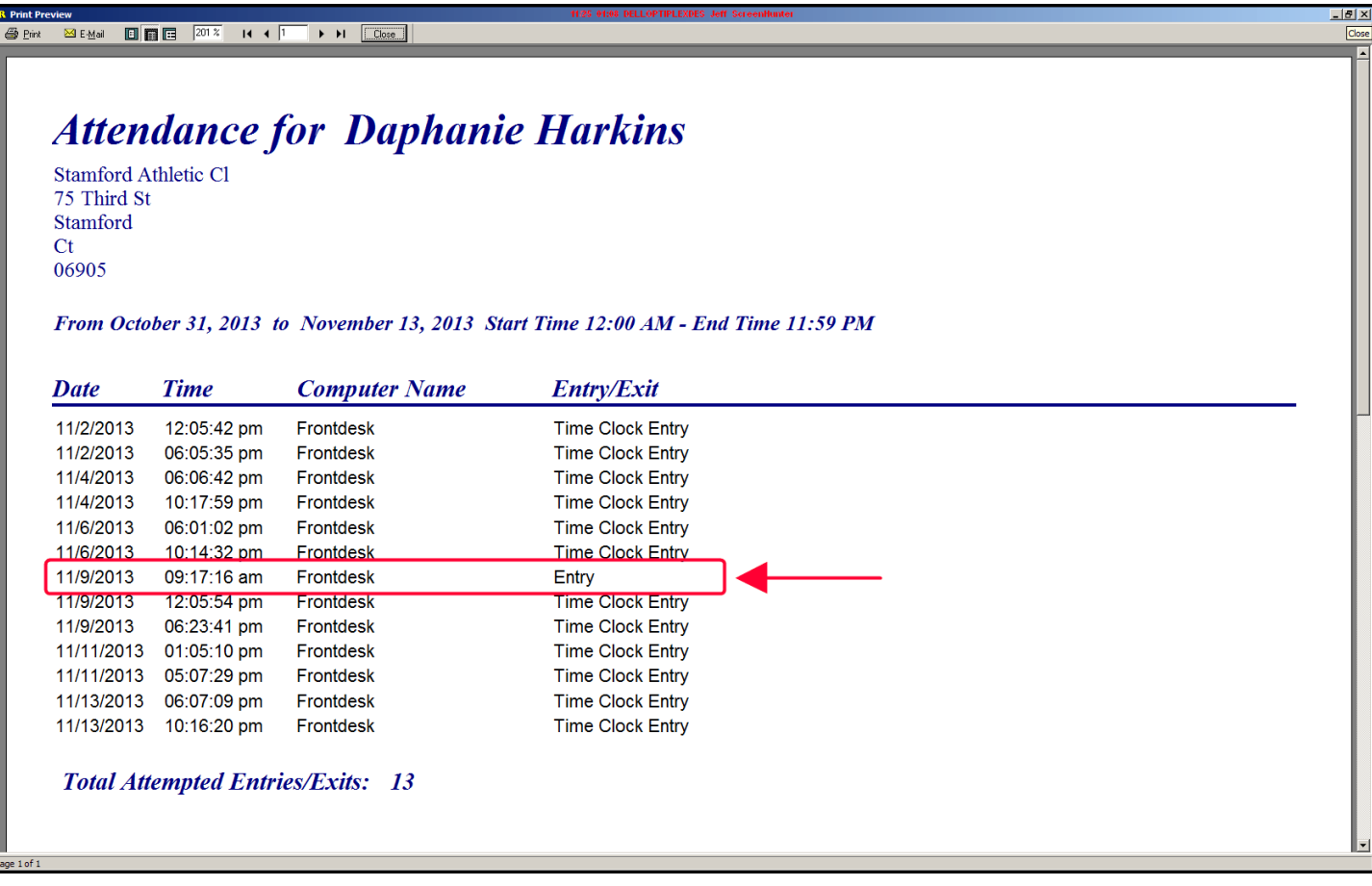

If the problem is caused by an **incorrect Entry/Exit** (No Card or Barcode), you can either:

- Manually correct the TIME CLOCK report.
- Change the date/time on any computer to 1 minute **after** the incorrect time (if the time is for an Entry) 1 minute **before** the incorrect time (if the time is for an Entry)

Then, on that computer enter the FRONT DESK module and use the Time Clock button to enter/exit that employee.

If the problem is cause by a **missing Entry/Exit**, you can either:

- Manually correct the TIME CLOCK report.
- Change the date/time on any computer to the correct entry/exit date-time. Then, on that computer enter the FRONT DESK module and use the Time Clock button to enter/exit that employee.

**IF YOU CHOOSE TO MAKE THE CORRECTION BY CHANGING THE DATE-TIME, BE SURE THAT YOU CHANGE THE DATE-TIME BACK TO THE CORRECT DATE-TIME WHEN YOU'RE DONE.**